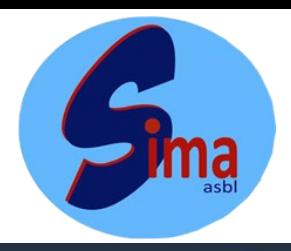

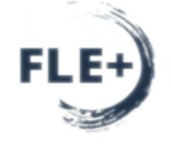

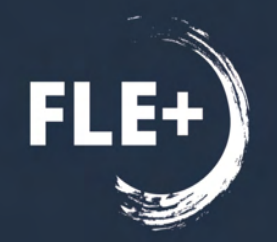

#### **GROUPE DE TRAVAIL FLE+**

**RETOURS D'EXPÉRIENCE - MOBILITÉS 2022** Entre outils numériques et activités de terrain

« Diversifier ses pratiques pédagogiques avec le numérique »

#### El Barkani Soraya Sekersoz Helin

[A.S.B.L SIMA](https://simaasbl.be/)

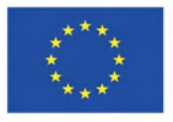

Cofinancé par le programme Erasmus+ de l'Union européenne

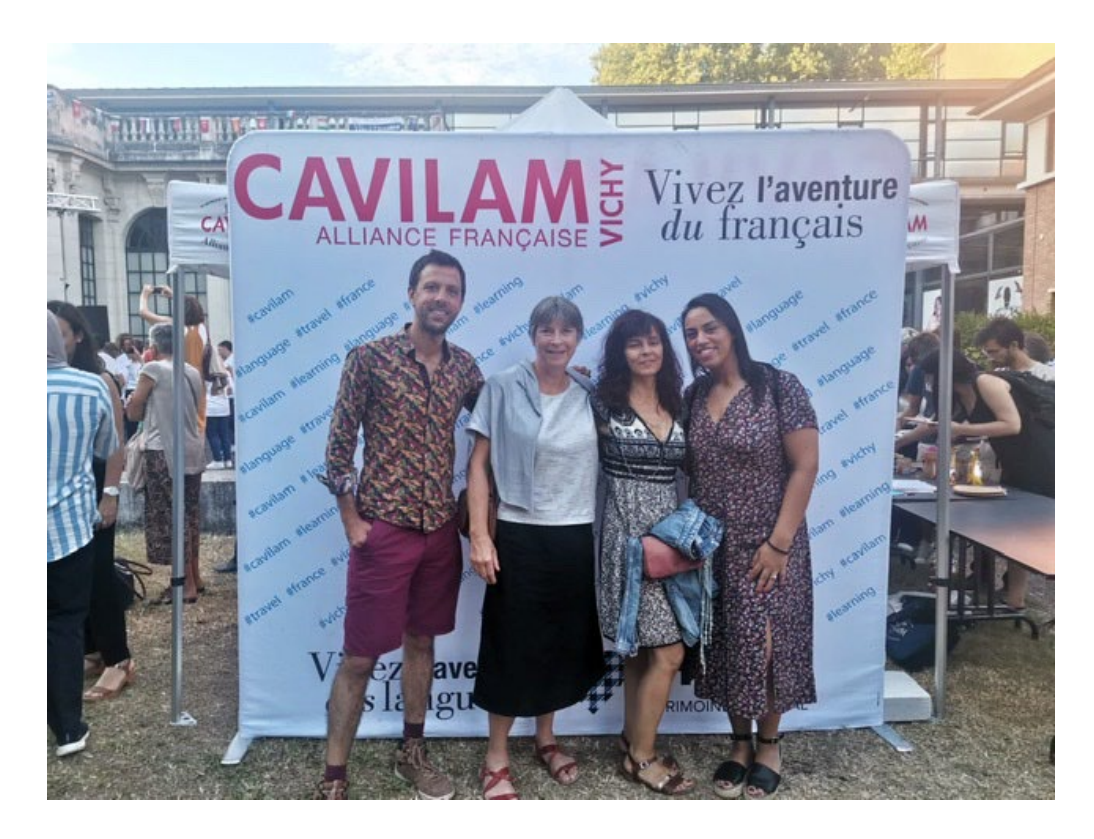

Centre d'approches Vivantes des Langues et des Médias à Vichy [Cliquez ici](https://www.cavilam.com/)

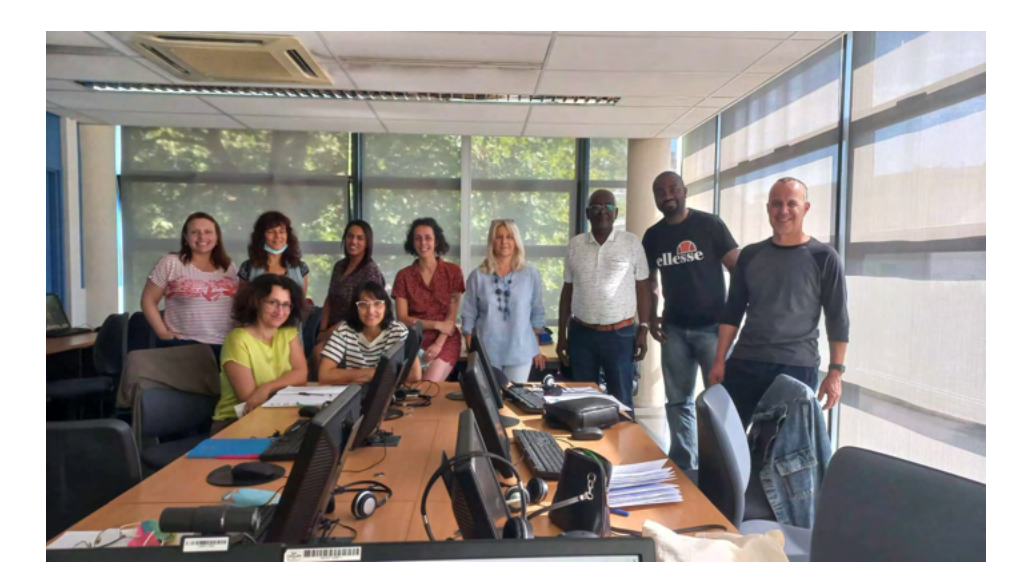

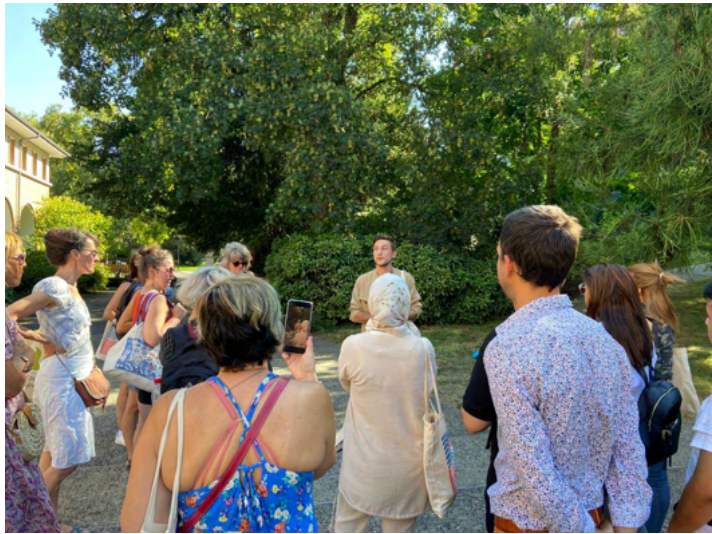

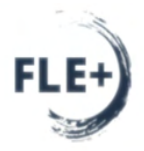

## **Google Docs**

≡

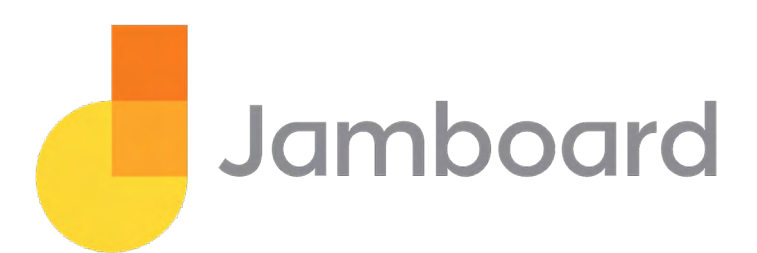

#### **DIGISCREEN** un fond d'écran interactif pour la classe Découvrir Utiliser

#### Liens vers d'autres applications, sites, logiciels….

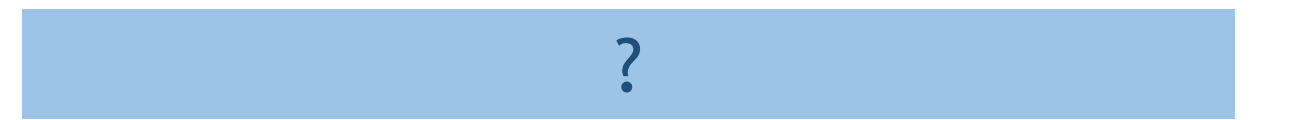

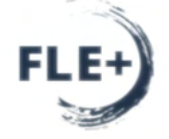

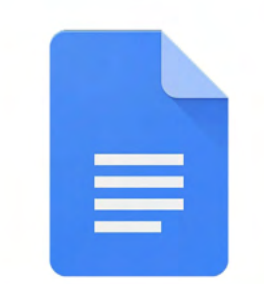

#### Google Docs

#### 1. La raison de mon choix

2. La présentation

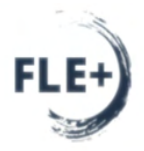

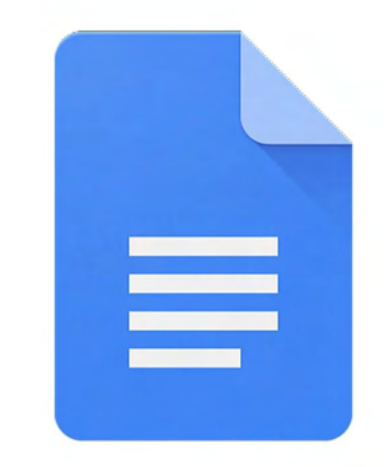

 $\sim$ 

### Google Docs

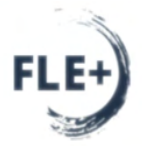

#### Qu'est-ce que le Google Docs ?

Google Docs est un service de traitement de texte en ligne. Il permet de créer des documents, de les mettre en forme et de les modifier en collaboration avec d'autres personnes. Il est totalement gratuit. (Par exemple avec des collègues).

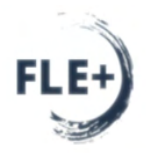

#### Qu'est-ce que le Drive ?

Vous permet de récupérer, modifier et utiliser vos documents à tous moments, sur n'importe quel ordinateur et n'importe où sur la planète.

#### Comment créer un Fichier Google docs ?

- $\checkmark$  Nouveau.
- Google docs.
- $\checkmark$  Modifier le titre.
- $\checkmark$  Contrairement à Word, Il enregistre automatiquement vos textes  $\rightarrow$  pas la peine d'enregistrer le fichier.

#### Quelques significations :

**Le B: pour mettre en gras**

*Le I* **:** *pour mettre en italique*

**Le U : pour souligner**

**Le A : pour mettre en couleur**

**Pour créer un titre**, il suffit de le sélectionner et cliquer sur les différentes sortes de titres : « Titre 1 »/ « Titre 2 »/ « Titre 3 »,…

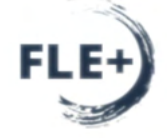

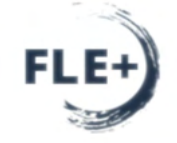

#### Ajouter un lien hypertexte.

- $\checkmark$  Pour les alignements, la police, la taille, revenir en arrière/ précèdent c'est le même fonctionnement que Word.
- $\checkmark$  Insérer une image, un tableau, un graphique, des émojis, des contacts et fichiers, des caractères spéciaux,…
- Ajouter un commentaire
- Saisie vocale: pour écrire votre texte.

#### **Pour les cours à distance :**

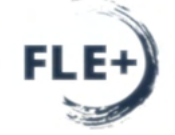

- Le lien du document peut être envoyé via WhatsApp pour pouvoir travailler en grand groupe et faire participer chaque apprenant.
- Partager
- Activer la partie « éditeur »
- Rajouter un titre à son fichier
- Copier le lien
- $\cdot$  Google  $\rightarrow$  WhatsApp Web
- Coller le lien dans le groupe WhatsApp

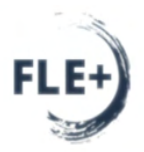

# Jamboard

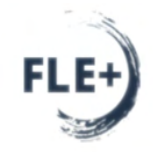

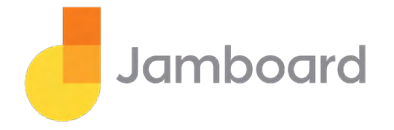

- $\checkmark$  Arrière-Plan.
- La barre d'outils (pinceau, couleurs, effacer, sélectionner, pense-bête, ajouter une image, zone de texte, entourer,…).
- $\checkmark$  Création des cadres.
- $\checkmark$  Renommer le titre du fichier, le télécharger en format PDF, supprimer, etc.
- Jeux: *que s'est-il passé ?*

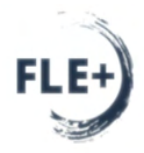

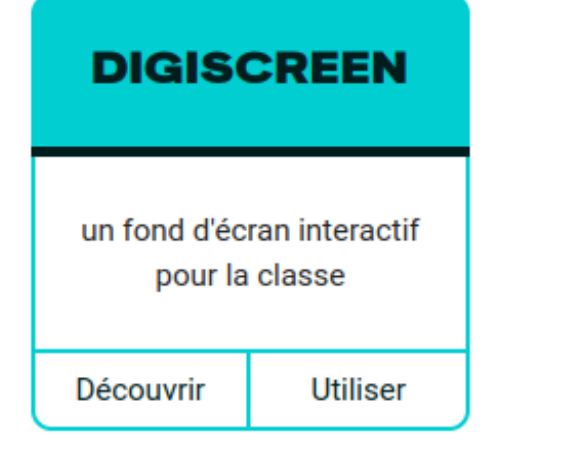

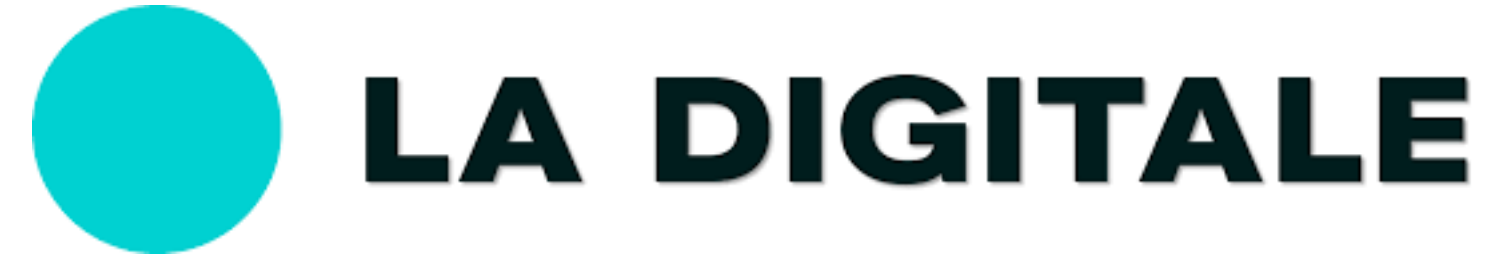

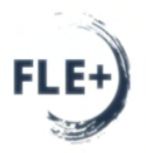

## **u**startme

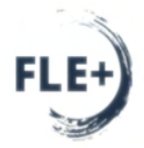

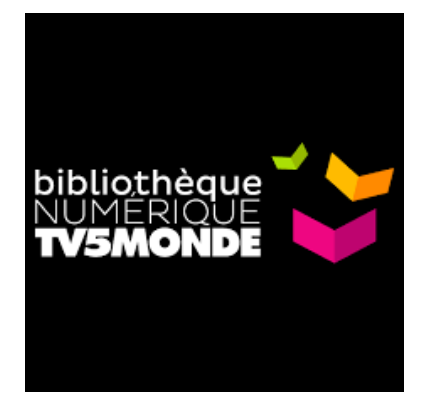

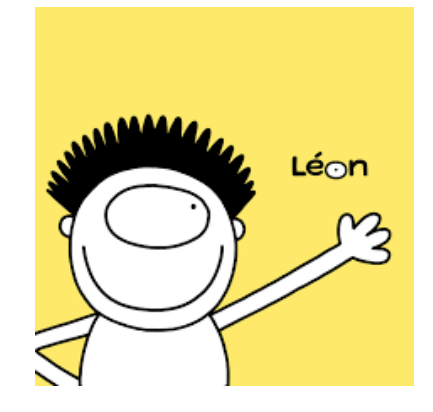

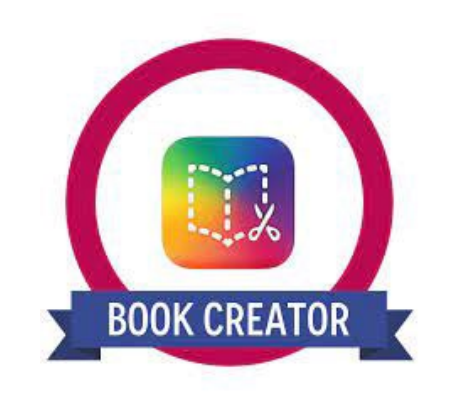

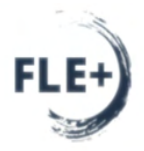

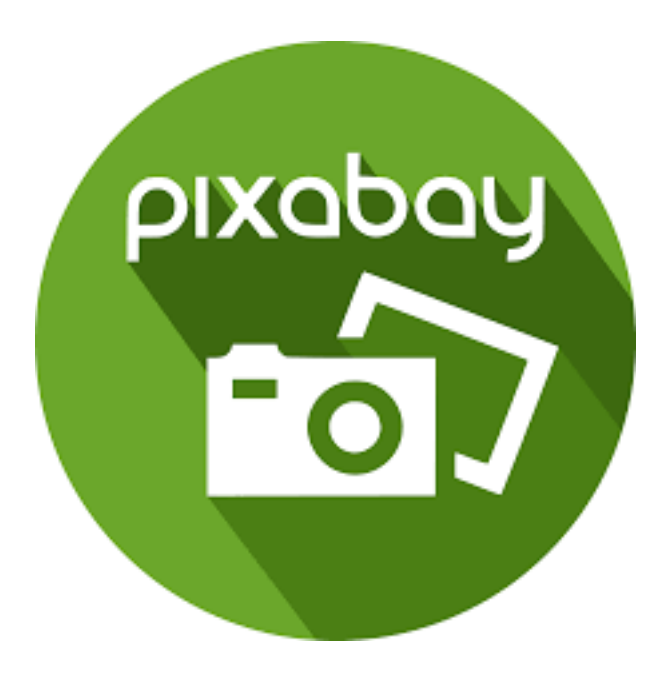

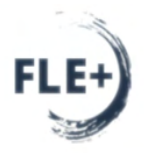

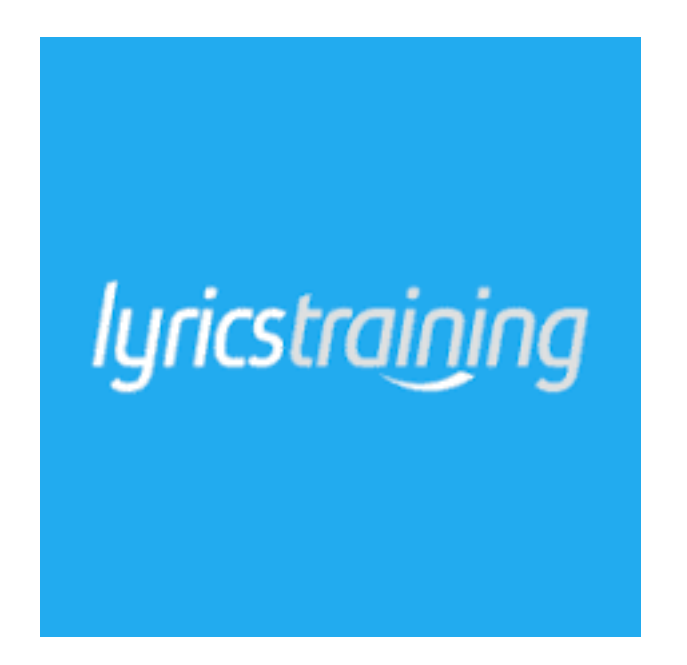

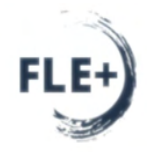

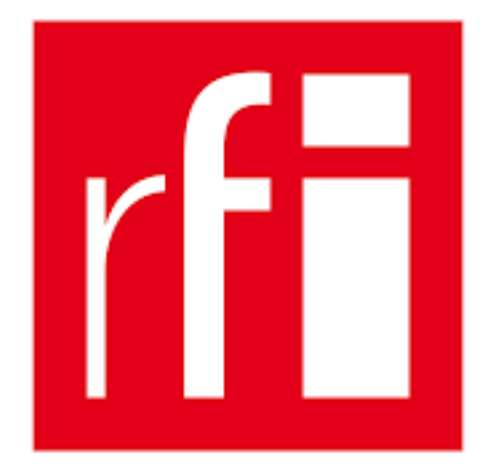

#### Les voisins du 12 bis – Fle -

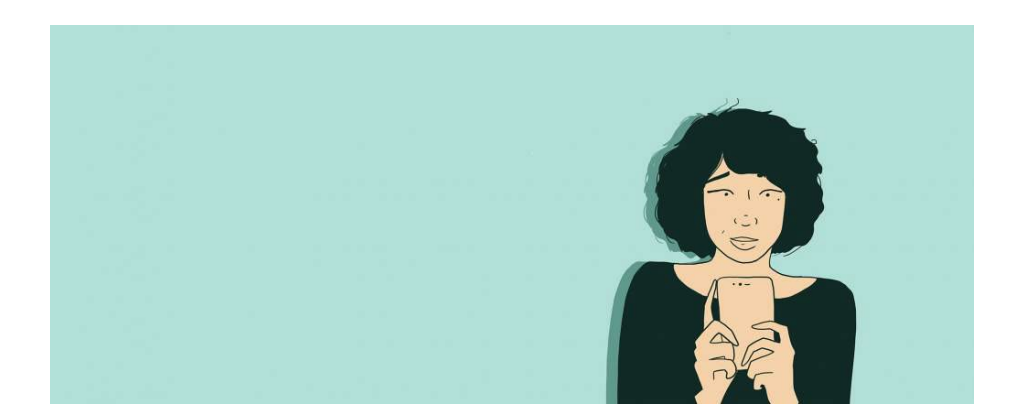

#### Les podcasts

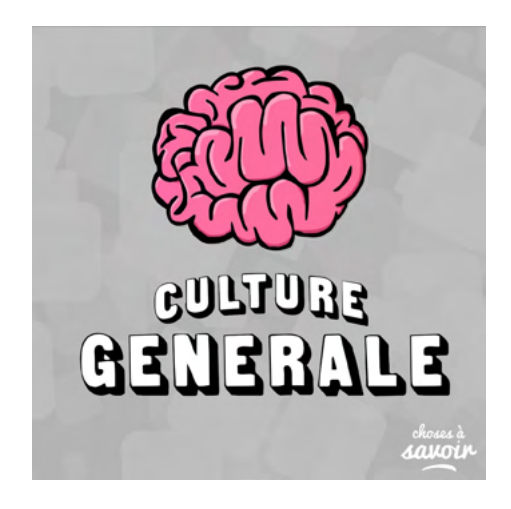

#### Les visites virtuelles

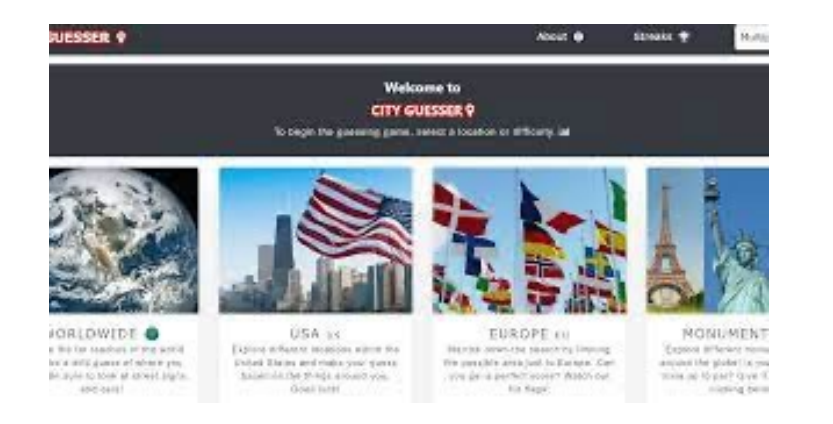

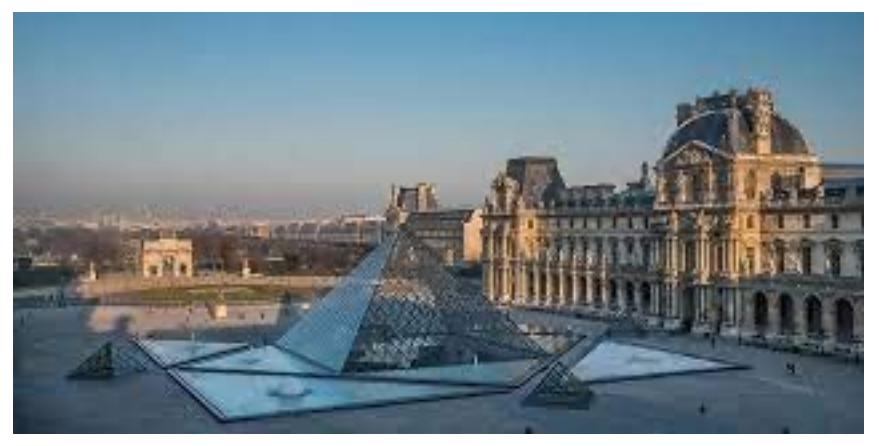

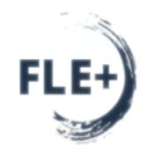

#### Liens de la présentation du Digiscreen

Pour le sketchnote « La Belgique » [cliquez ici](https://www.bruxellesfle.be/la-belgique/)

<https://www.uniquelyphenomenal.be/>

Pour la chanson « Bruxelles » Angèle Cover Dick Annegarn [cliquez ici](https://youtu.be/W41szpiE3cQ)

Pour la vidéo « La Minute Belge » [cliquez ici](https://youtu.be/tYFVDSbdEY0)

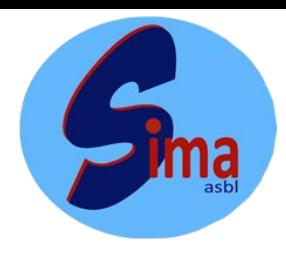

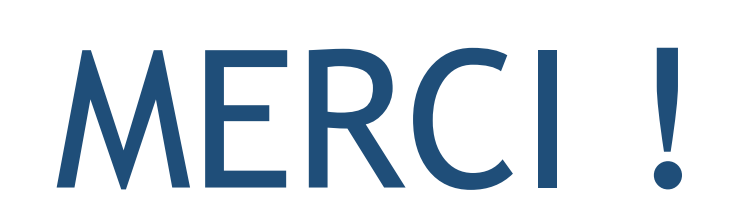

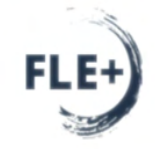

El Barkani Soraya [Elbarkani.soraya@simaasbl.be](mailto:Elbarkani.soraya@simaasbl.be)

Sekersoz Helin [Sekersoz.helin@simaasbl.be](mailto:Sekersoz.helin@simaasbl.be)

[Simaasbl.be](https://simaasbl.be/)

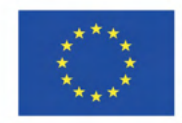

Cofinancé par le programme Erasmus+ de l'Union européenne